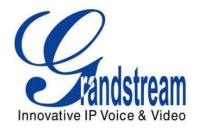

# Grandstream Networks, Inc.

# GXV3275 IP Multimedia Phone for Android<sup>™</sup>

# Wi-Fi User Guide

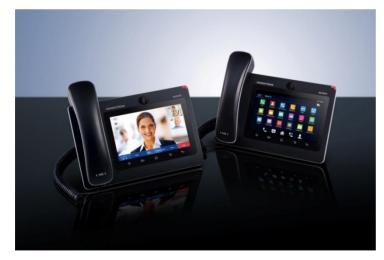

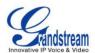

# GXV3275 Wi-Fi User Guide

# Index

| INTRODUCTION                                                                                                    | 3      |
|----------------------------------------------------------------------------------------------------|--------|
| CONNECT TO WI-FI                                                                                                    | 4      |
| TURN ON/OFF WI-FI<br>ADD WI-FI NETWORKS<br>CONFIGURING WI-FI FROM PROVISIONING                                                       | 6      |
| WI-FI SETTINGS                                                                                                    | 10     |
| ACCESS WI-FI SETTINGS<br>SCAN<br>ADD WI-FI NETWORK MANUALLY<br>WPS PUSH BUTTON<br>WPS PIN ENTRY<br>WI-FI DIRECT<br>ADVANCED SETTINGS | 11<br> |
| PORTABLE HOTSPOT                                                                                                    | 20     |

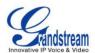

# Table of Figures GXV3275 Wi-Fi User Guide

| Figure 1: Turn On/Off Wi-Fi From Status Bar5                                                |
|---------------------------------------------------------------------------------------------|
| Figure 2: Turn On/Off Wi-Fi From Settings5                                                  |
| Figure 3: Turn On/Off Wi-Fi From Web UI6                                                    |
| Figure 4: GXV3275 Wi-Fi Settings7                                                           |
| Figure 5: GXV3275 Connect to Wi-Fi7                                                         |
| Figure 6: GXV3275 Connect to Wi-Fi via Web UI8                                              |
| Figure 7: GXV3275 Available Wi-Fi Network List 10                                           |
| Figure 8: GXV3275 Wi-Fi Settings: Scan11                                                    |
| Figure 9: GXV3275 Add Wi-Fi Network Manually 12                                             |
| Figure 10: GXV3275 WPS available network13                                                  |
| Figure 11: GXV3275 Wi-Fi WPS Push Button13                                                  |
| Figure 12: GXV3275 Connect to a WPS Network14                                               |
| Figure 13: GXV3275 Wi-Fi WPS Pin Entry15                                                    |
| Figure 14: GXV3275 Connected to a Wi-Fi WPS Pin Entry Network15                             |
| Figure 15: GXV3275 Wi-Fi Direct: Search Available Device16                                  |
| Figure 16: GXV3275 Wi-Fi Direct: Connected 17                                               |
| Figure 17: GXV3275 Any Share Application: Change Avatar and Device Name Error! Bookmark not |
| defined.                                                                                    |
| Figure 18: GXV3275 Any Share Application: One-To-One ShareError! Bookmark not defined.      |
| Figure 19: GXV3275 Any Share Application: Send or ReceiveError! Bookmark not defined.       |
| Figure 20: GXV3275 Any Share Application: Receive Files Error! Bookmark not defined.        |
| Figure 21: GXV3275 Any Share Application: Select Files Error! Bookmark not defined.         |
| Figure 22: GXV3275 Any Share Application: Select DeviceError! Bookmark not defined.         |
| Figure 23: GXV3275 Any Share Application: Sending DoneError! Bookmark not defined.          |
| Figure 24: GXV3275 Wi-Fi Settings: Advanced 18                                              |
| Figure 25: GXV3275 Wi-Fi Advanced Settings 19                                               |
| Figure 26: GXV3275 Wi-Fi Hotspot                                                            |

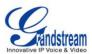

# **INTRODUCTION**

The GXV3275 has integrated Wi-Fi that supports 802.11b/g/n for network flexibility. This User Guide describes how to use the Wi-Fi function to connect the GXV3275 into your local network. To learn more about GXV3275's basic and advanced features, please visit link <u>http://www.grandstream.com/support</u> to download the latest "GXV3275 User Guide" and "GXV3275 Administration Guide".

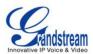

# **CONNECT TO WI-FI**

Wi-Fi is supported and built-in on the GXV3275. GXV3275 can be connected to network if Wi-Fi is available within the area. By default, Wi-Fi is turned off on the GXV3275. Users can turn on Wi-Fi from web UI, LCD settings->system settings or provisioning.

### **TURN ON/OFF WI-FI**

- To turn on/off Wi-Fi from status bar
- 1. On the top of the LCD screen, slide down the status bar.
- 2. Select System Settings.
- 3. Tap on the Wi-Fi icon 💎 to turn it on/off.

| 04/17/2014 THURSDAY          |                  |           |               |                 |                       |  |
|------------------------------|------------------|-----------|---------------|-----------------|-----------------------|--|
| ((:<br>Wi-Fi                 | <b>Bluetooth</b> |           | <b>V</b> oice | Screen Off      | <b>Enabled</b>        |  |
|                              |                  |           | •             |                 |                       |  |
| Media Ch                     | annel: 🔿 3.      | 5mm Earpl | hone O        | RJ9 Heads       | et                    |  |
|                              | Sp               | eaker     |               | Handset         |                       |  |
|                              |                  |           |               | 800 27800 2<br> | الاستقالات الشقاط<br> |  |
| Notification System Settings |                  |           |               |                 |                       |  |

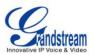

#### Figure 1: Turn On/Off Wi-Fi From Status Bar

### • To turn on/off Wi-Fi from system settings

1. On the GXV3275 idle screen, tap on the onscreen **Menu** icon **the bottom of the LCD to bring** 

up the LCD menu.

- 2. Tap on **Settings**
- 3. Tap on Wireless & Network.
- 4. Tap on Wi-Fi turn it on/off.

| Wireless & Network                                                            | ⊾ 🖂 🎟 🛃 🖇 🗘 12:19 PM |
|-------------------------------------------------------------------------------|----------------------|
| Ethernet Settings<br>Configure Ethernet device                                |                      |
| Wi-Fi                                                                         | OFF                  |
| Wi-Fi settings                                                                |                      |
| Set up & manage wireless access points                                        |                      |
| Bluetooth                                                                     | ON                   |
| Bluetooth settings<br>Manage connections, set device name and discoverability |                      |
| VPN                                                                           |                      |
| OpenVPN                                                                       |                      |

#### Figure 2: Turn On/Off Wi-Fi From Settings

### • To turn on/off Wi-Fi from web UI

- 1. Log in the GXV3275 web UI.
- 2. Go to Maintenance->Wi-Fi Settings: Wi-Fi Basics.
- 3. Click on "Enable" or "Disable" for "Wi-Fi Function".

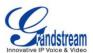

|                    | Status | Account | Advanced Settings | Maintenance    |
|--------------------|--------|---------|-------------------|----------------|
| 🔞 Network Settings |        |         |                   |                |
| 😡 Wi-Fi Settings   |        |         |                   |                |
| 🐻 Time Settings    |        |         | Wi-Fi Basics      |                |
| <b></b>            |        |         | Wi-Fi Function :  | Enable Disable |
| Web/SSH Access     |        |         | ESSID :           | No Selected    |
| 🍯 Upgrade          |        |         |                   |                |
| Syslog             |        |         |                   |                |
|                    |        |         |                   |                |
| 🔍 Logcat           |        |         |                   |                |
| 🐳 Debug            |        |         |                   |                |
|                    |        |         |                   |                |
| 👼 Language         |        |         |                   |                |

#### Figure 3: Turn On/Off Wi-Fi From Web UI

### **ADD WI-FI NETWORKS**

- Add Wi-Fi networks from LCD
- 1. Once Wi-Fi is turned on, GXV3275 will automatically start the scanning within the range.
- 2. On GXV3275 idle screen, tap on the onscreen **MENU** icon on the bottom of the LCD.
- 3. Tap on Settings
- 4. Tap on Wireless & Network.
- 5. Tap on **Wi-Fi Settings**.

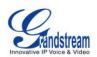

| Wi-Fi settings                                | 👞 🖂 🎟 土 🖇 🤿 12:21 PM |
|-----------------------------------------------|----------------------|
| LA_Lab<br>Saved, secured with WPA2            | <u>(</u>             |
| AdminIT<br>Secured with WPA/WPA2              | <u></u>              |
| LA_Guest<br>Secured with WPA2 (WPS available) |                      |
| chow 2G<br>Not in range                       |                      |
|                                               |                      |
|                                               |                      |
|                                               |                      |

### Figure 4: GXV3275 Wi-Fi Settings

6. A list of Wi-Fi networks will be displayed as scanning result. Tap on the SSID and enter the correct password information to connect to the selected Wi-Fi network.

| ⊾ Saving screenshot             |                 |               |      |
|---------------------------------|-----------------|---------------|------|
| AdminIT<br>Secured with WPA/W   | PA2             |               | (î;ª |
| LA_Lab<br>Secured with WPA2 (   | LA_Guest        |               | (î:  |
| LA_Guest<br>Secured with WPA2 ( | Signal strength | Good          | ((î; |
| chow 2G<br>Not in range         | Security        | WPA2 PSK      |      |
|                                 | Password        | •••••         |      |
|                                 |                 | Show password |      |
|                                 | Cancel          | Connect       |      |
|                                 |                 |               |      |
|                                 |                 |               |      |

Figure 5: GXV3275 Connect to Wi-Fi

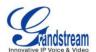

- 7. The phone will start connecting to the Wi-Fi. The status bar will show Wi-Fi signal strength.
- 8. Once authenticated, the phone will obtain IP address via DHCP and connect to the Wi-Fi network.
- 9. After successfully connected, the password will be remembered. When the GXV3275 has Wi-Fi turned on in the future, it will connect to this network automatically if the SSID is within the range.

### • Add Wi-Fi networks from web UI

- 1. Log in the GXV3275 web UI.
- 2. Go to Maintenance->Wi-Fi Settings. Click on "Enable" for "Wi-Fi Function".
- 3. Click on "Scan" to start searching for the Wi-Fi networks within the area. A list of available ESSIDs will be displayed.
- 4. Select the ESSID and click on "Select". The ESSID will be filled into the "ESSID" field under "Wi-Fi security".
- 5. Enter the password for the ESSID.
- 6. Save the change.
- 7. The phone will start connecting to the Wi-Fi network. Please check the phone's LCD.

|                      | Status | Account | Advanced Settings | Maintenance      |        |
|----------------------|--------|---------|-------------------|------------------|--------|
| log Network Settings |        |         |                   |                  |        |
| ( Wi-Fi Settings     |        |         |                   |                  |        |
| Time Settings        |        | V       | /i-Fi Basics      |                  |        |
|                      |        |         | Wi-Fi Function :  | Enable Disable   |        |
| Web/SSH Access       |        |         | ESSID :           | uGh              |        |
| b Upgrade            |        |         |                   | GuGh(99)         | Scan   |
| Syslog               |        |         |                   | 11FX06032347(59) | Select |
| Cogcat               |        |         |                   |                  |        |
| Debug                |        |         |                   |                  |        |
| 👼 Language           |        |         |                   |                  |        |
| 🔜 TR-069             |        | Wi      | -Fi Security      |                  |        |
| TR-069               |        |         | ESSID :           | uGh              |        |
| Contacts             |        |         | Password :        | ••••••           |        |
| e LDAP Book          |        |         |                   |                  |        |
| 👰 Device Manager     |        |         |                   | Save             |        |

Figure 6: GXV3275 Connect to Wi-Fi via Web UI

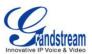

### **CONFIGURING WI-FI FROM PROVISIONING**

Users could configure the P value in the config file to provision the phone to connect to Wi-Fi network. The following are the P values for Wi-Fi configuration.

| Option         | P Value | Example                                                                                                 |  |
|----------------|---------|----------------------------------------------------------------------------------------------------|--|
| Wi-Fi Function | P7800   | P7800=0 - for "Enable"<br>or<br>P7800=1 - for "Disable" (default value)                                 |  |
| ESSID          | P7812   | P7812=OfficeWiFi1                                                                                       |  |
| Password       | P7830   | P7830=officewifinetwork<br>This is the WEP default key. The maximum<br>length allowed is 64 characters. |  |

For more details about the GXV3275 configuration template and provisioning, please refer to the configuration tool, templates and documentation in the following link:

http://www.grandstream.com/support/tools

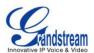

# WI-FI SETTINGS

### ACCESS WI-FI SETTINGS

- 1. When the GXV3275 is on idle screen, tap on the onscreen **MENU** icon the bottom of the LCD.
- 2. Tap on **Settings**
- 3. Tap on Wireless & Networks.
- Tap on Wi-Fi Settings. A list of available Wi-Fi network within the range will be displayed in "Wi-Fi Settings" menu. Users can set up to connect to Wi-Fi network and configure advanced settings for Wi-Fi connections here.

| i-Fi settings                                 | ⊾ 土 🖂 🎫 🖇 🙃 2:56 Pi |
|-----------------------------------------------|---------------------|
| AdminIT<br>Secured with WPA/WPA2              | (î;                 |
| LA_Lab<br>Secured with WPA2 (WPS available)   |                     |
| LA_Guest<br>Secured with WPA2 (WPS available) | ((î <sup>2</sup>    |
|                                               |                     |
|                                               |                     |
|                                               |                     |
|                                               |                     |
|                                               |                     |

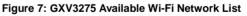

# ⚠ <sub>Note:</sub>

"Wi-Fi Settings" is available only when Wi-Fi is turned on.

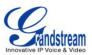

### **SCAN**

Under "Wi-Fi Settings" menu, tap on MENU button = and select "Scan" to initate scan for the Wi-Fi networks within the range. The available Wi-Fi networks will be updated and displayed there.

| Wi-Fi settings                   |                 | ⊾ 土 🖂 🎟 🖇 🕱 2:57 PM |
|----------------------------------|-----------------|---------------------|
| dd-wrt                           |                 | Ś                   |
| AdminIT<br>Secured with WPA/WPA2 |                 |                     |
| LA_Lab<br>Secured with WPA2 (WPS | WPS Push Button | <u></u>             |
| LA_Guest                         | Add network     |                     |
| Secured with WPA2 (WPS           | Scan            |                     |
|                                  | WPS Pin Entry   |                     |
|                                  | Wi-Fi Direct    |                     |
|                                  | Advanced        |                     |

Figure 8: GXV3275 Wi-Fi Settings: Scan

### ADD WI-FI NETWORK MANUALLY

If the Wi-Fi network SSID doesn't show up in the scan list, or users would like to set up advanced options for the Wi-Fi network, users could add the Wi-Fi network manually under "**Wi-Fi Settings**".

- 1. When the GXV3275 is on idle screen, tap on the onscreen **MENU** icon the bottom of the LCD.
- 2. Select Settings
- 3. Select Wireless & Networks.
- 4. Tap on **Wi-Fi Settings**.
- 5. On the Wi-Fi Settings screen, tap on MENU button and select "Add Network".
- 6. In the prompt dialog, enter SSID, security type, password and set up address type (DHCP/Static IP/PPPoE).
- 7. Tap on "Save" to save the settings.

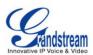

8. The phone will reboot with Wi-Fi network connected.

| Wi-Fi settings                  |                | ⊾ ± 🛛         | 🕈 🎫 💎 💲 🙃 3:02 PM |
|---------------------------------|----------------|---------------|-------------------|
| LA_Lab<br>Secured with WPA2 (   | WPS available) |               | ();               |
| AdminIT<br>Secured with WPA/W   | Add network    |               |                   |
| LA_Guest<br>Secured with WPA2 ( | Network SSID   |               | ((î               |
| dd-wrt                          | Security       | WPA/WPA2 PSK  | ((r               |
|                                 | Password       |               |                   |
|                                 |                | Show password |                   |
|                                 | Cancel         | Save          |                   |
|                                 |                |               |                   |
|                                 |                |               |                   |

Figure 9: GXV3275 Add Wi-Fi Network Manually

### **WPS PUSH BUTTON**

WiFi Protected Setup (WPS) is a network security standard that allows users to easily secure a wireless home network. WPS was introduced to relieve and remove all of the guesswork of securing a wireless network by typing a short PIN or pushing a button. On a new network, WPS will automatically configure a wireless network with a network name (SSID) and strong WPS data encryption and authentication.

Under "Wi-Fi Settings" menu, tap on MENU button = and select "WPS Push Button" for an easy and secure Wi-Fi network setup.

1. When the GXV3275 is on idle screen, tap on the onscreen **MENU** icon **the bottom of the LCD**.

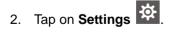

- 3. Tap on Wireless & Networks.
- 4. Tap on **Wi-Fi Settings**. In this page, users would view the available WiFi networks nearby. If the WiFi network support WPS feature, it would show in display **WPS available** with SSID.

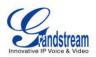

| /i-Fi settings                                     | 🗖 🛋 式 16:27 |
|----------------------------------------------------|-------------|
| GS_WiFi<br>Secured with WPA2 (WPS available)       | ĉ           |
| LA_LAB_BACKUP<br>Secured with WPA                  |             |
| AdminIT<br>Secured with WPA/WPA2                   | (îª         |
| LA_Lab<br>Secured with WPA2 (WPS available)        | (î;ª        |
| LA_Guest<br>Secured with WPA2 (WPS available)      | ((îª        |
| Handhelditems<br>Secured with WPA2                 | (îî         |
| dsi@dlink<br>Secured with WPA/WPA2 (WPS available) |             |

- Figure 10: GXV3275 WPS available network
- 5. On the Wi-Fi Settings screen, tap on MENU button = and select " WPS Push Button".

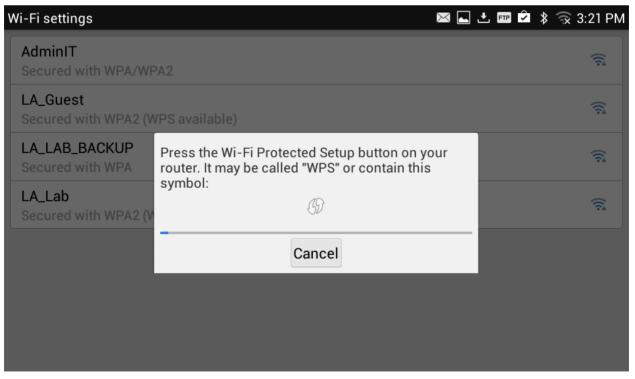

Figure 11: GXV3275 Wi-Fi WPS Push Button

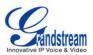

6. Check your router and press the Wi-Fi Protected Setup (WPS) button on the router to make a connection automatically. The phone will display the connection to a network.

| Wi-Fi settings                                                            | ⊾ 4× 🔶 16:29 |
|---------------------------------------------------------------------------|--------------|
| GS_WiFi<br>Connected                                                      |              |
| GS_WiFi<br>Saved, secured with WPA2                                       | (î           |
| LA_LAB_BACKUP<br>Secured with WPA<br>Connected to Wi-Fi network "GS_WiFi" |              |
| AdminIT<br>Secured with WPA/WF                                            | (;;          |
| LA_Lab<br>Secured with WPA2 (WPS available)                               |              |
| LA_Guest<br>Secured with WPA2 (WPS available)                             | (;;          |
| DSITIGER<br>Secured with WEP (WPS available)                              | (î)          |

Figure 12: GXV3275 Connect to a WPS Network

## **WPS PIN ENTRY**

Under "Wi-Fi Settings" menu, tap on MENU button = and select "WPS Pin Entry" for an easy and secure Wi-Fi network setup.

- 1. When the GXV3275 is on idle screen, tap on the onscreen **MENU** icon the bottom of the LCD.
- 2. Select Settings
- 3. Select Wireless & Networks.
- 4. Tap on Wi-Fi Settings.
- 5. On the Wi-Fi Settings screen, tap on MENU button = and select " WPS Pin Entry".
- 6. A randomly generated PIN number will by displayed on the phone.

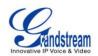

| Wi-Fi settings                         |                                                                                            | ⊾ 🛋× 🕱 16:35 |
|----------------------------------------|--------------------------------------------------------------------------------------------|--------------|
| <b>GS_WiFi</b><br>Secured with WPA2 (V | VPS available)                                                                             | ((î;         |
| AdminIT<br>Secured with WPA/WI         | PA2                                                                                        | <b></b>      |
| LA_LAB_BACKUP<br>Secured with WPA      | Enter pin 65137673 on your Wi-Fi router. The setup can take up to two minutes to complete. | <b></b>      |
| LA_Lab<br>Secured with WPA2 (V         | GD .                                                                                       | <b></b>      |
| LA_Guest<br>Secured with WPA2 (V       | Cancel                                                                                     | (î:          |
| dsi@dlink<br>Secured with WPA/WI       | PA2 (WPS available)                                                                        | ((î;         |
|                                        |                                                                                            |              |

Figure 13: GXV3275 Wi-Fi WPS Pin Entry

7. Users must typt the PIN numbers to the router and make a connection. After for a while, the phone will display the connection to a network.

| Wi-Fi settings                                                         | ⊾ < 🛜 16:35 |
|------------------------------------------------------------------------|-------------|
| GS_WiFi<br>Connected                                                   | (îța        |
| GS_WiFi<br>Saved, secured with WPA2                                    | <u>;</u>    |
| AdminIT<br>Secured with WPA/WF<br>Connected to Wi-Fi network "GS_WiFi" | <u></u>     |
| LA_LAB_BACKUP<br>Secured with WPA                                      | (î;ª        |
| LA_Guest<br>Secured with WPA2 (WPS available)                          | ((î;        |
| LA_Lab<br>Secured with WPA2 (WPS available)                            | (î;         |
| Handhelditems<br>Secured with WPA2                                     | ((î;        |

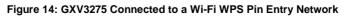

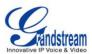

### WI-FI DIRECT

Wi-Fi Direct, initially called Wi-Fi P2P, is a Wi-Fi standard that enables devices to connect easily with each other without requiring a wireless access point and to communicate at typical Wi-Fi speeds for everything from file transfer to Internet connectivity. It can reach up to 250 Mbps of data transferring rate.

Under "Wi-Fi Settings" menu, tap on MENU button and select "Wi-Fi Direct". This can be used to set up peer-to-peer connection between two Wi-Fi Direct devices. To share data and sync files using Wi-Fi Direct, users must download and install sharing applications (3rd party application) to send/receive files.

To use Wi-Fi Direct:

- 1. When the GXV3275 is on idle screen, tap on the onscreen **MENU** icon the bottom of the LCD.
- 2. Select Settings
- 3. Select Wireless & Networks.
- 4. Tap on **Wi-Fi Settings**.
- 5. On the Wi-Fi Settings screen, tap on MENU button = and select "Wi-Fi Direct".
- 6. On the Wi-Fi direct screen, tap on **MENU** button and select "Searching for devices".
- 7. Tap on the available peer device to initiate connection.

| Wi-Fi Direct              | ⊾ ± 🖂 | ∲ 😪 5:31 PM |
|---------------------------|-------|-------------|
| Android_test              |       |             |
| Peer devices              |       |             |
| Android_b2b7<br>Available |       | (           |
| Remembered groups         |       |             |
| DIRECT-DG-Android_b2b7    |       |             |
|                           |       |             |
|                           |       |             |
|                           |       |             |
|                           |       |             |

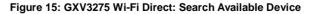

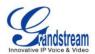

8. After connecting to the peer device, the status of the peer device will be changed to "Connected".

| Wi-Fi Direct              | ⊾ 🎫 🛨 💌 🌵 🙊 5:35 PM |
|---------------------------|---------------------|
| Android_test              |                     |
| Peer devices              |                     |
| Android_b2b7<br>Connected |                     |
| Remembered groups         |                     |
| DIRECT-DG-Android_b2b7    |                     |
|                           |                     |
|                           |                     |
|                           |                     |
|                           |                     |
|                           |                     |

Figure 16: GXV3275 Wi-Fi Direct: Connected

## **ADVANCED SETTINGS**

Under "Wi-Fi Settings" menu, tap on MENU button = and select "Advanced". Users will see the following advanced settings related to Wi-Fi connections.

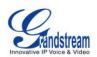

| Wi-Fi settings                   |                 | ⊾ 土 🖂 🎟 🖇 🕱 2:57 PM |
|----------------------------------|-----------------|---------------------|
| dd-wrt                           |                 | ŝ                   |
| AdminIT<br>Secured with WPA/WPA2 |                 |                     |
| LA_Lab<br>Secured with WPA2 (WPS | WPS Push Button | <u></u>             |
| LA_Guest                         | Add network     |                     |
| Secured with WPA2 (WPS           | Scan            |                     |
|                                  | WPS Pin Entry   |                     |
|                                  | Wi-Fi Direct    |                     |
|                                  | Advanced        |                     |

#### Figure 17: GXV3275 Wi-Fi Settings: Advanced

#### • Network Notification.

If enabled, the phone will show notification on the top status bar indicating an open network is available. By default it's enabled.

### • Avoid Poor Connections.

If enabled, Wi-Fi network won't be used unless the connection is good. By default it's disabled.

#### • MAC address.

This shows the MAC address of the phone.

### • IP address

This shows the IP address of the phone from Wi-Fi network.

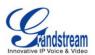

⊾ 🖂 土 🎟 之 🖇 🕱 3:33 PM

# Advanced Wi-Fi

### Network notification

Notify me when an open network is available

# Avoid poor connections

Don't use a Wi-Fi network unless it has a good Internet connection

## MAC address

00:0b:82:5e:66:c8

### IP address

Unavailable

Figure 18: GXV3275 Wi-Fi Advanced Settings

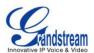

# **PORTABLE HOTSPOT**

The GXV3275 can be served as a Wi-Fi access point for other devices to connect to wireless network if hotspot is turned on.

- 1. On the GXV3275 idle screen, tap on the onscreen **MENU** icon the bottom of the LCD.
- 2. Select "Settings"
- 3. Select "Wireless & Network".
- 4. In the menu, tap on "Portable Wi-Fi hotspot" to select it.
- 5. Turn on hotpot by tapping on the checkbox of "**Portable Wi-Fi hotspot**". Icon 🛜 will show on the top status bar of the GXV3275.
- 6. Tap on "**Set up Wi-Fi hotspot**" to configure network SSID, security type and password. Please make sure the password has at least 8 characters. Otherwise, users won't be able to save the setting.
- 7. On the other device that needs Wi-Fi access, turn on Wi-Fi, look for the SSID of the GXV3275 hotspot and type authentication information to get connection.

| ٦ | Tethering & portable hotspot              |                      |      | $\square$ | 🛨 FTP | Ŷ | * | 🗟 3:36 PM |
|---|-------------------------------------------|----------------------|------|-----------|-------|---|---|-----------|
| Í | Portable Wi-Fi hots                       | pot                  |      |           |       |   |   |           |
|   | Set up Wi-Fi hotspo<br>AndroidAP WPA2 PSF | Set up Wi-Fi hotspot |      |           |       |   |   |           |
|   |                                           | Network SSID         |      |           |       |   |   |           |
|   |                                           | AndroidAP            |      |           |       |   |   |           |
|   |                                           | Security             |      |           |       |   |   |           |
|   |                                           | WPA2 PSK             |      |           |       |   |   |           |
|   |                                           | Password             |      |           |       |   |   |           |
|   |                                           | •••••                |      |           |       |   |   |           |
|   |                                           | Cancel               | Save |           |       |   |   |           |
|   |                                           |                      |      |           |       |   |   |           |
|   |                                           |                      |      |           |       |   |   |           |

Figure 19: GXV3275 Wi-Fi Hotspot